## **VCI (Vehicle Communication Interface) 3. Register and Download Software**

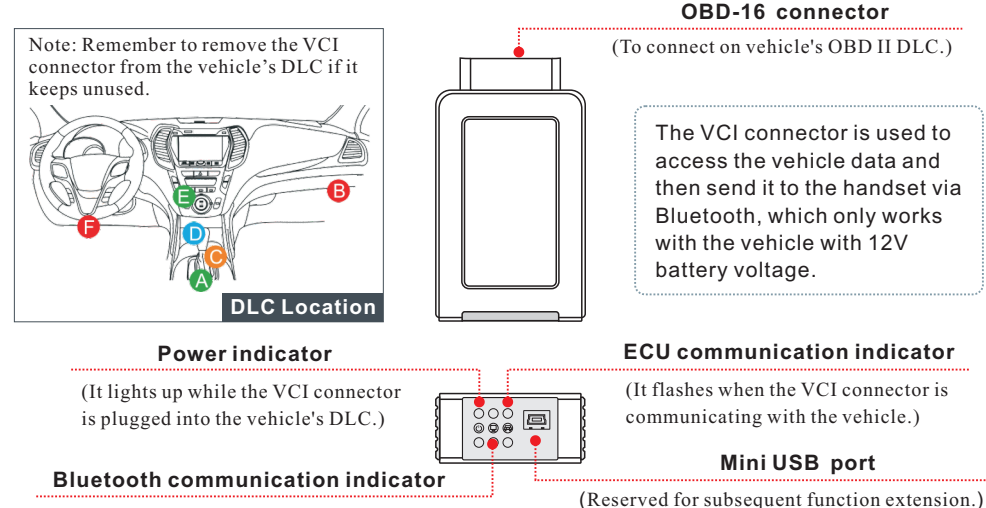

(By default, it is in Bluetooth mode when the connector is powered up and illuminates blue.)

#### **Install the VCI connector**

- 1. Locate vehicle's DLC socket: The DLC(Data Link Connector) is typically a 16-pin connector where diagnostic code readers interface with the vehicle's on-board computer. It is usually located on driver's side, about 12 inches away from the center of dashboard. See Figure **DLC Location**. In case no DLC is found, please refer to Automobile Repair Manual.
- 2. Plug the VCI connector into the vehicle's DLC(It is suggested to use the OBD II extension cable to connect the DLC and the VCI). Normally the power indicator of the VCI will light up.

# **1. Charging & Turning On**

- 1. Plug one end of the included power adaptor into the USB port of the handset, and then other end into the AC outlet.
- 2. Once the battery is fully charged, disconnect the power adaptor from the AC outlet.
- 3. Press the [POWER] button on the handset, the system starts initializing and then enters the home screen.

# **2. Wi-Fi Setup**

- 1. Tap [Settings] on the desktop and then [WLAN] to configure Wi-Fi setting.
- 2. Select the desired Wi-Fi connection from the list. (Password may be required for secured networks).
- 3. When "Connected" appears, it indicates that it is properly connected to the network.

- 1. Launch App: On the home screen, tap the application icon to launch it, a dialog box similar to Fig. A will pop up on the screen.
	- A. If you are a new user, tap on "New Customer" in Fig. A to start your sign-up.
- B.If you have registered to be a member, tap on "Existing Customer" and then tap on "Login" to login the system directly.

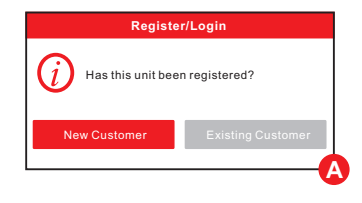

2. Create an App Account: Tap on "New Registration" in Figure **A**, input the information (items with \* must be filled) and then tap on "Register". Refer to Figure **B**.

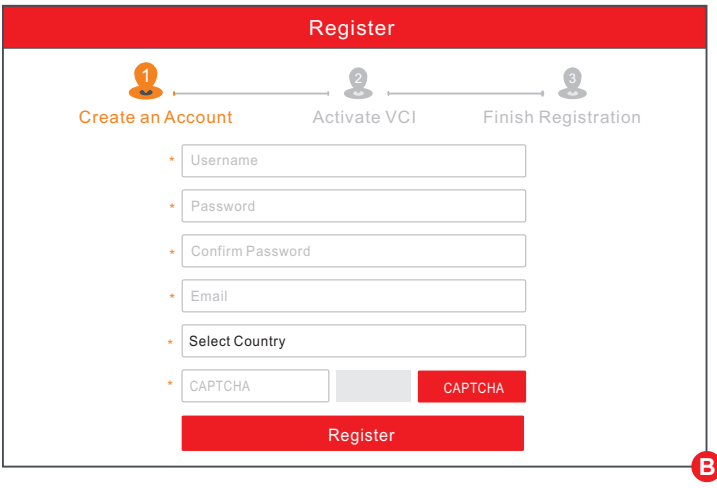

**3.** Activate VCI Connector: Input the Product S/N and Activation Code (can be obtained from the password envelope), and then tap on "Activate". Refer to Figure **C**.

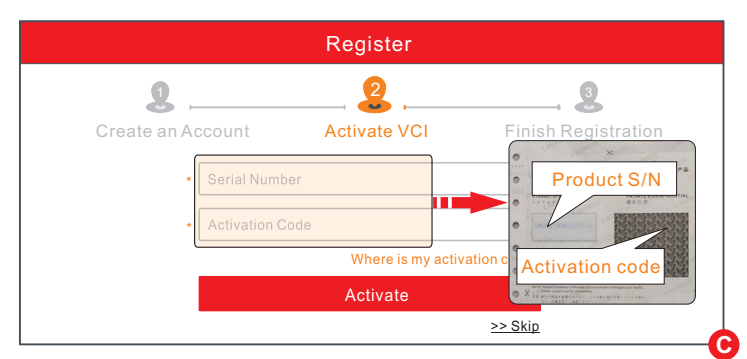

## **3. Register and Download Software(Cont.) 1. All 2008 12 and 2.** *A.* **Vehicle Connection(Cont.)**

4. Finish Registration: Tap on "Yes" to enter the vehicle software download screen. Refer to Figure **D**. To download it later, tap on "No".

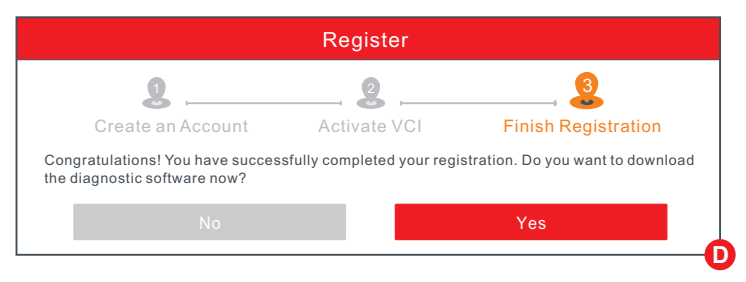

5. Download Diagnostic Software: Tap "Update" on the update page to start downloading. Once downloading finished, the software packages will be installed automatically.

**Note:** When downloading the diagnostic software or checking for updates it is important to make sure the tool has a strong Wi-Fi connection.

## **4. Vehicle Connection**

#### **1. OBD II Vehicle Connection**

**A Directly plug the VCI into vehicle's DLC**

#### **B Using OBD II extension cable**

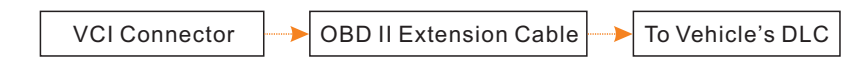

### **2. Non-OBD II Vehicle Connection**

If the power supply on vehicle diagnostic socket is insufficient or the power pin is damaged, you can get power in the following ways:

## **A Via Cigarette Lighter Cable**

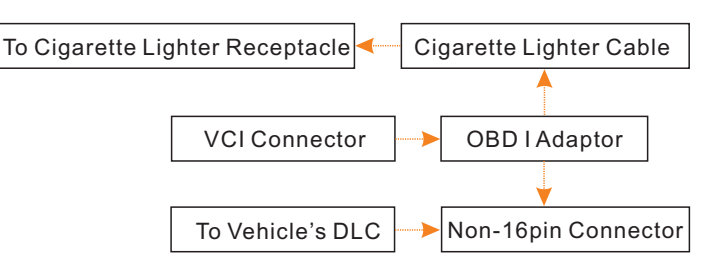

### **B Via Battery Clamps Cable**

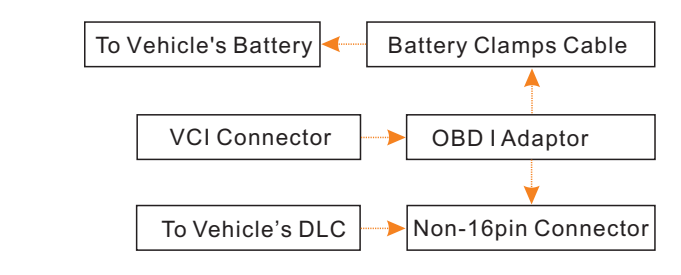

# **5. Start Diagnostics**

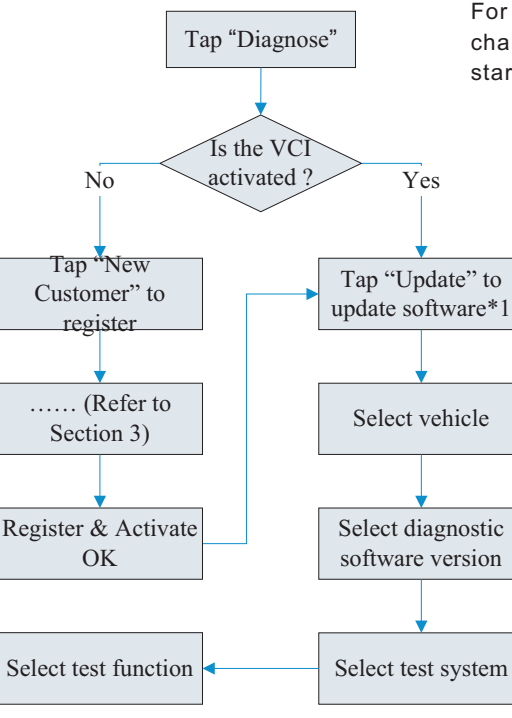

For new users, please follow the operation chart shown on the left to get familiar with and start using this tool.

## **Preparation**

 Before diagnosing, please make sure the following:

- $\cdot$  Switch the ignition on.
- Vehicle battery voltage range should be 9-14Volts.
- $\cdot$  Throttle should be in a closed position.

#### **Notes:**

- 1. To enjoy more service and functions, you are suggested to check for updates on a frequent basis and keep synchronized with the latest available software.
- 2. If you choose "AutoDetect" to diagnose a vehicle, this flowchart shall not apply.

Pictures illustrated here are for reference purpose only and this Quick Start Guide is subject to change without notice. For more detailed operations, please refer to the User Manual.